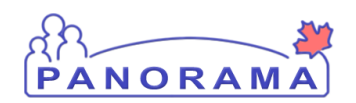

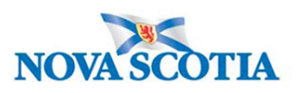

## **Create and Submit a Requisition**

## **Use this function to:**

- Process an order for a service provider
- Submit an order to the Bio Depot
- Process an order for a sub-plant

## **Have the following ready:**

- Name of the Holding Point that is requesting product
- The immunizing agent of the product (e.g., HB, Td, Var, etc.) and the quantity requested (in Doses)

## **Steps**

- 1. Logon to Panorama
- 2. Select the **Inventory tab**
- 3. Go to the left-hand navigation and click on **Manage Requisitions** under **Product Requisitions**. The Manage Requisitions screen will display
- 4. **Search** for the requisition to ensure it doesn't exist
	- Identify the **Ship To Holding Point** (the HP that is requesting product)
	- Enter other search criteria if needed: leave the rest blank for a more open search (recommended)
	- Click **Search**
	- Search results will be displayed with requisitions that match your search criteria.
	- Click on the **Requisition ID** to view details for Requisitions that are already in the system
- 5. If there is no duplicate Requisition, click **Create Requisition**
- 6. Review the details for the Create New Requisition screen: **Note: only necessary information is presented** 
	- Ship To HP: Should be already populated with the HP that is requesting product, if not, click Search and search and add the HP
	- Requestor Requisition Date: System will populate
	- Ship-to Address: System will populate
	- Bill-to Address: System will populate
	- Required Delivery: leave as Next scheduled
	- Preferred Delivery Method: System will populate
	- Requestor Contact Name: System will populate
	- Ship From Holding Point: System will populate; if product is coming from another replenishment source, then use drop-down to change
	- Comments: If required, enter comment about the requisition (e.g. if order is usually picked up at a pick-up location (Transit Point))
- 7. **Save** the Requisition. System will display a message indicating that the Requisition has been saved.

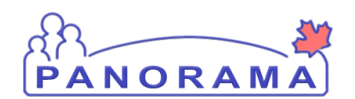

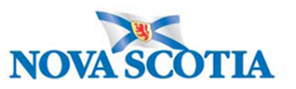

- 8. Click **Add Catalogue Item(s)** (only enabled after saving). **Catalogue Item Information** page will display.
- 9. **Search** for the product(s) requested
	- Use an open search to find the products, or use Alternate ID or Level drop-downs to narrow down the search
	- In the display results table, check off the product(s) that is being requested,
	- Click **Add Catalogue Item(s**)
	- System will return to the requisition screen
- 10. Under the **Requisition Summary View** section, enter the quantity requested for each line item.
- 11. If submitting the Requisition now, click **Submit Requisition.** Otherwise, Save.